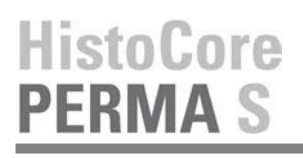

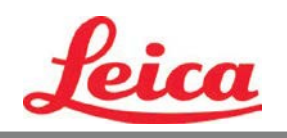

# **PTTemplate User Manual**

**Overview**

**Getting Started**

**Add Components**

**Template Number**

**Input Fields**

**Logging**

**Exporting**

**Preview**

© 2016 All rights reserved.

### Caution!

The user needs to visually check each printed slide for legibility after the printing process.

### Caution!

All laboratories must perform their own tests to ensure that the ink is resistant against the various reagents the slides will subsequently be exposed to.

A wide range of factors beyond Leica's control can have negative effects on the results. The laboratory operating the unit shall bear full responsibility for the legibility of the imprint after processing with reagents.

Manufactured by: Primera Technology, Inc. Two Carlson Parkway North, Suite 375 Plymouth, MN 55447-4446 U.S.A

Distributed by: Leica Biosystems Nussloch GmbH Heidelberger Straße 17-19 DE-69226 Nussloch Germany

**Notices:** The information in this document is subject to change without notice. NO WARRANTY OF ANY KIND IS MADE WITH REGARD TO THIS MATERIAL, INCLUDING, BUT NOT LIMITED TO, THE IMPLIED WARRANTIES OF MERCHANTABILITY AND FITNESS FOR A PARTICULAR PURPOSE**.** No liability is assumed for errors contained herein or for incidental or consequential damages in connection with the furnishing, performance, or use of this material. This document contains proprietary information that is protected by copyright. All rights are reserved. No part of this document may be photocopied, reproduced, or translated into another language without prior written consent.

**Trademark Acknowledgments:** Windows is a registered trademark of Microsoft Corporation. All other trademarks are the property of their respective owners.

#### **Printing History**

Edition 1.3, #041714, Copyright 2012, All rights reserved.

**FCC Compliance Statement:** This device complies with part 15 of the FCC rules. Operation is subject to the following two conditions: (1) this device may not cause harmful interference, and (2) this device must accept any interference received, including interference that may cause undesired operation.

**For Users in the United States:** This product is intended to be supplied by a UL listed Direct Plug-In Power Supply marked "Class 2"or a UL listed ITE Power Supply marked "LPS" with output rated 12VDC, 4.5A or higher. This equipment has been tested and found to comply with the limits for a Class A digital device, pursuant to Part 15 of the FCC Rules. In a domestic environment this product may cause radio interference, in which case the user may be required to take adequate measures. This equipment generates, uses, and can radiate radio frequency energy and, if not installed and used inaccordance with the instructions, may cause harmful interference to radio communications. However, there is no guarantee that interference will not occur in a particular installation. If this equip- ment does cause harmful interference to radio or television reception, which can be determined by turning the equipment off and on, the user is encouraged to try to correct the interference by one or more of the following measures:

- Re-orient or relocate the receiving antenna.
- Increase the separation between the equipment and receiver.
- Connect the equipment into an outlet on a circuit different from that to which the receiver is connected.
- Consult the dealer or an experienced radio/TV technician for help. Use of shielded cables is required to comply with the Class A limits of Part 15 of the FCC Rules. You are cautioned that any changes or modifications not expressly approved in this manual could void your authority to operate and/or obtain warranty service for thisequipment.

**For Users in Canada:** This digital apparatus does not exceed the Class A limits for radio noise for digital apparatus set out on the Radio Interference Regulations of the Canadian Department of Communications. Le present appareil numerique n'emet pas de bruits radio electriques depassant les limites applicables aux appareils numeriques de la class A prescrites dans le Reglement sur le brouillage radioelectrique edicte par le ministere des Communications du Canada.

#### **CAUTION!**

**TO PREVENT FIRE OR SHOCK HAZARD, DO NOT EXPOSE THE UNIT TO RAIN OR MOISTURE. TO REDUCE THE RISK OF ELECTRIC SHOCK, DO NOT REMOVE EXTERIOR PANELS. NO USER-SERVICEABLE PARTS INSIDE. REFER SERVICING TO QUALIFIED SERVICE PERSONNEL. OPERATE THE UNIT WITH ONLY THE PROPER ELECTRICAL SPECIFICATIONS AS LABELED ON THE PRINTER AND AC ADAPTER.**

#### **CAUTION!**

**USE OF CONTROLS OR ADJUSTMENTS OR PERFORMANCE OF PROCEDURES OTHER THAN THOSE SPECIFIED HEREIN MAY RESULT IN HAZARDOUS RADIATION.**

#### **CAUTION!**

**THE USER NEEDS TO VISUALLY CHECK EACH PRINTED SLIDE FOR LEGIBILITY AFTER THE PRINTING PROCESS.**

#### **CAUTION!**

**ALL LABORATORIES MUST PERFORM THEIR OWN TESTS TO ENSURE THAT THE INK IS RESISTANT AGAINST THE VARIOUS REAGENTS THE SLIDES WILL SUBSEQUENTLY BE EXPOSED TO A WIDE RANGE OF FACTORS BEYOND LEICA'S CONTROL CAN HAVE NEGATIVE EFFECTS ON THE RESULTS. THE LABORATORY OPERATING THE UNIT SHALL BEAR FULL RESPONSIBILITY FOR THE LEGIBILITY OF THE IMPRINT AFTER PROCESSING WITH REAGENTS.**

#### **Czech:Upozornění!**

**Aby se předešlo riziku vzniku požáru nebo úrazu elektrickým proudem, nevystavujte jednotku dešti nebo vlhkosti. Pro snížení rizika úrazu elektrickým proudem neodstraňujte vnější panely. Jednotka neobsahuje žádné díly, na nichž by údržbu mohl provádět uživatel. Údržbu přenechejte kvalifikovaným servisním pracovníkům. Jednotku používejte pouze v elektrické síti s odpovídajícími parametry, které jsou uvedeny na tiskárně a napájecím adaptéru.**

#### **Upozornění!**

**Použití ovládacích prvků, provádění úprav nebo úkonů jiných, než jsou zde výslovně uvedeny, může způsobit nebezpečné záření.**

#### **Upozornění!**

**Uživatel musí po vytištění vizuálně zkontrolovat ostrost každého potištěného sklíčka.**

#### **Upozornění!**

**Všechny laboratoře musejí provádět své vlastní testy, aby zajistily, že použitá tiskařská barva bude odolná vůči různým činidlům, jejichž působení budou sklíčka následně vystavena. Výsledky může negativně ovlivnit široká škála faktorů, na které nemá společnost Leica vliv. Za ostrost tisku po jeho zpracování pomocí činidel plně zodpovídá laboratoř, která tuto jednotku provozuje.**

#### **German: Vorsicht!**

**Das Gerät vor Feuchtigkeit und Regen schützen, um Brand- und Stromschlaggefahr zu vermeiden. Um Stromschläge zu vermeiden, darf die Außenverkleidung nicht abgenommen werden. Enthält keine vom Benutzer wartbaren Teile. Die Wartung ist von qualifiziertem Wartungspersonal auszuführen. Das Gerät darf ausschließlich mit den auf dem Drucker und Netzgerät angegebenen elektrischen Daten betrieben werden.**

#### **Vorsicht!**

**Wenn Verfahren, Regelungen oder Einstellungen vorgenommen werden, die nicht in diesem Handbuch beschrieben sind, kann gesundheitsschädliche Strahlung abgegeben werden.**

#### **Vorsicht!**

**Der Benutzer muss jeden Objektträger nach dem Bedrucken visuell auf seine Lesbarkeit prüfen.**

#### **Vorsicht!**

**Jedes Labor muss seine eigenen Tests durchführen, um sicherzustellen, dass die verwendete Tinte allen Reagenzien standhält, denen die Objektträger ausgesetzt werden. Viele verschiedene Faktoren, die außerhalb der Kontrolle von Leica liegen, können die Ergebnisse negativ beeinflussen. Das Labor, welches das Gerät betreibt, trägt die volle Verantwortung für die Lesbarkeit des Aufdrucks nach der Verarbeitung mit Reagenzien.**

#### **Spanish: ¡Precaución!**

**Para evitar el riesgo de incendio o descarga eléctrica, no exponga la unidad a la lluvia ni a la humedad. Para reducir el riesgo de descarga eléctrica, no quite los paneles exteriores. No hay piezas reparables por el usuario en el interior. Para cualquier reparación, contacte únicamente con personal de servicio cualificado. Utilice la unidad solamente bajo las especificaciones eléctricas adecuadas, indicadas en la etiqueta de la impresora y en el adaptador de corriente alterna.**

#### **¡Precaución!**

**El uso de controles o ajustes o la realización de procedimientos distintos a los aquí especificados puede provocar radiación peligrosa.**

#### **¡Precaución!**

**El usuario debe revisar visualmente cada portaobjetos impreso para verificar la legibilidad tras el proceso de impresión.**

#### **¡Precaución!**

**Todos los laboratorios deben realizar sus propias pruebas para asegurarse de que la tinta sea resistente a los distintosreactivos a los cualeslos portaobjetosserán posteriormente expuestos. Existe una amplia gama de factores fuera del control de Leica que pueden tener efectos negativos en los resultados. El laboratorio que opere la unidad asumirá la plena responsabilidad en cuanto a la legibilidad de la impresión tras el procesamiento conreactivos.**

#### Japanese: 注意! 火災または感電の危険を避けるために、装置を雨や湿気にさらさないでください。感電の危険性を低減 す るために、外部パネルを取り外さないでください。ユーザーが修理可能なパーツは内臓されていませ ん。 修理は、資格のある担当者に依頼してください。プリンターとACアダプターにラベル表示されてい る適切 な電気的仕様でのみ装置を操作ししてください。 注意!

規定されている以外の制御、調整、手順を行うと、危険な放射能にさらされる可能性があります。

ユーザーは、印刷処理後に、印刷されたスライドの視認性を目視で確認する必要があります。

注意!

注意!

すべての検査室は、その後スライドに使用されるさまざまな試薬に対してインクが耐性を示すことを確 認 するために、自らテストを行ってください。 ライカがチェックできていない範囲にある要因が、結果 に良くない影響を与える場合があります。装置を操作する検査室は、試薬処理後の印刷の視認性に関 して 全面的な責任を負うものとします。

#### **Portuguese: Precaução!**

**Para evitar o risco de incêndios ou choques elétricos, não exponha o aparelho à chuva ou à humidade. Para reduzir o risco de choques elétricos, não remova os painéis exteriores. Não existe qualquer peça interna que possa ser reparada pelo utilizador. Se precisar de assistência, contacte pessoal qualificado. Utilize o aparelho apenas com as especificações elétricas apropriadas, conforme indicado na impressora e no transformador de AC.**

#### **Precaução!**

**A utilização de controlos e regulações ou a realização de procedimentos não descritos aqui poderá causar a emissão de radiações perigosas.**

#### **Precaução!**

**Após a impressão, o utilizador precisa de verificar visualmente a legibilidade de cada lâmina impressa.**

#### **Precaução!**

**Todos os laboratórios têm de realizar testes independentes, de forma a assegurar que a tinta é resistente aos vários reagentes aos quais as lâminas serão subsequentemente expostas. Existe uma vasta gama de fatores fora do controlo da Leica, que poderão afetar negativamente osresultados. O laboratório que operar**

#### **Slovak: Pozor!**

**Aby ste predišli nebezpečenstvu požiaru alebo zásahu elektrickým prúdom, nevystavujte zariadenie dažďu ani vlhkosti. Aby ste znížili riziko zásahu elektrickým prúdom, neodstraňujte vonkajšie panely. Vnútri nie sú žiadne časti, ktoré môže opraviť používateľ. Servis zverte kvalifikovanému servisnému personálu. Zariadenie používajte iba so správnymi elektrickými parametrami uvedenými na štítku na tlačiarni a AC adaptéri.**

#### **Pozor!**

**Používanie ovládačov alebo nastavení alebo vykonávanie postupov, ktoré nie sú uvedené v tomto dokumente, môže spôsobiť nebezpečné vyžarovanie.**

#### **Pozor!**

**Po vytlačení musí používateľ vizuálne skontrolovať čitateľnosť každého mikroskopického sklíčka.**

#### **Pozor!**

**Všetky laboratóriá musia vykonať svoje vlastné testy, aby sa ubezpečili, že atrament je odolný voči rôznym reakčným činidlám, ktorým budú mikroskopické sklíčka následne vystavené. Široký rozsah faktorov mimo pôsobnosti spoločnosti Leica môže mať negatívny vplyv na výsledky. Laboratórium prevádzkujúce zariadenie bude niesť plnú zodpovednosť za čitateľnosť výtlačku po spracovaní reakčnými činidlami.**

#### **French: Mise en garde!**

**Pour éviter un incendie ou une décharge électrique, ne pas exposer l'appareil la pluie ou l'humidité. Pour** réduire le risque de décharge électrique, ne pas retirer les panneaux extérieurs. Aucune pièce interne ne peut **tre réparée par l'utilisateur Pour tout entretien ou réparation, se reporter un personnel qualifié. Respecter les spécifications électriques indiquées sur l'imprimante et l'adaptateur secteur pour faire fonctionner l'appareil.**

#### **Mise en garde!**

**L'utilisation de commandes ou de réglages ou de procédures autres que celles spécifiées dans la présente risque provoquer des radiations dangereuses.**

#### **Mise en garde!**

**L'utilisateur doit inspecter visuellement chaque lame pour vérifier la lisibilité après impression.**

#### **Mise en garde!**

**Tous les laboratoires doivent effectuer leurs proprestests pour s'assurer que l'encre est résistante aux divers réactifs auxquelles les lames seront ensuite exposées. De nombreux facteurs hors du contrle de Leica peuvent avoir des effets négatifs sur les résultats. L'entire responsabilité de la lisibilité de l'empreinte suite au traitement avec desréactifsincombe au laboratoire chargé du fonctionnement de l'appareil.**

#### Chinese: 注意!

为防止发生火灾或触电,请勿让设备遭雨淋或受潮。为减少发生触电的危险,请勿卸下外面板。里面没有 用户自己能维修的部件。请让合格的维修人员进行维修。只能采用符合打号机和交流电源适配器上所标示 的正确电气规格的电源来运行设备。

注意!

-----<br>未按照本说明书的要求使用控制器或调节装置或进行设备操作,可能会导致受到激光照射的危险。

#### 注意!

打印完成后,用户需目视检查每张打印好的玻片是否清晰易读。

#### 注意!

所有实验室都必须自己通过试验来确保所用墨水能耐受玻片后续将要接触的各种试剂。非徕卡所能控制的 诸多因素会对结果产生负面影响。打印结果经试剂处理后的易读性应由使用本设备的实验室承担全责。

#### **Greek: Προσοχή!**

**Για να αποφευχθεί ο κίνδυνος πυρκαγιάς ή ηλεκτροπληξίας, μην εκθέτετε τη συσκευή στη βροχή ή σε υγρασία. Για να μειωθεί ο κίνδυνος ηλεκτροπληξίας, μην αφαιρείτε τα εξωτερικά πάνελ. Τα εσωτερικά εξαρτήματα δεν είναι επισκευάσιμα από το χρήστη. Για την επισκευή, απευθυνθείτε σε εξειδικευμένο προσωπικό σέρβις. Θέστε σε λειτουργία τη μονάδα μόνο εάν πληρούνται οι απαιτήσεις για τις ηλεκτρικές εγκαταστάσεις που αναφέρονται στον εκτυπωτή και στον μετασχηματιστή εναλλασσόμενου ρεύματος (AC).**

#### **Προσοχή!**

**Η χρήση χειριστηρίων ή προσαρμογέων ή η εκτέλεση διαδικασιών, διαφορετικών από αυτές που ορίζονται στο παρόν, ενδέχεται να προκαλέσουν έκθεση σε επικίνδυνη ακτινοβολία.**

#### **Προσοχή!**

**Αφού ολοκληρωθεί η διαδικασία εκτύπωσης, ο χρήστης πρέπει να ελέγξει οπτικά κάθε ένα εκτυπωμένο πλακίδιο.**

#### **Προσοχή!**

**Όλα τα εργαστήρια πρέπει να εκτελούν τις δικές τους δοκιμές ώστε να διασφαλίσουν ότι το μελάνι είναι ανθεκτικό στα διάφορα αντιδραστήρια στα οποία εκτίθενται ακολούθως τα πλακίδια. Υπάρχουν πολλοί παράγοντες τους οποίους δεν μπορεί να ελέγξει η Leica και οι οποίοι μπορούν να έχουν αρνητική επίδραση στα αποτελέσματα. Την ευθύνη για την αναγνωσιμότητα του αποτυπώματος μετά την επεξεργασία με αντιδραστήρια, φέρει το εργαστήριο στο οποίο λειτουργεί η μονάδα.**

#### **Polish:Uwaga!**

**Aby zapobiec pożarowi lub porażeniom prądem, chronić urządzenie przed deszczem i wilgocią. Aby zmniejszyć niebezpieczeństwo porażenia prądem elektrycznym, NIE należy zdejmować zewnętrznych paneli. Wewnątrz urządzenia nie znajdują się żadne części przeznaczone do samodzielnej naprawy przez użytkownika. Naprawę urządzenia należy powierzyć wykwalifikowanym pracownikom serwisu. Urządzenie należy obsługiwać jedynie zgodnie z właściwymi parametrami elektrycznymi podanymi na drukarce i zasilaczu AC.**

#### **Uwaga!**

**Użycie elementów sterujących, ustawie l ńub zastosowanie procedur innych ni żokreślone w niniejszej instrukcji może spowodowa ćnarażenie na niebezpieczne promieniowanie.**

#### **Uwaga!**

**Po zako zńceniu procesu drukowania użytkownik powinien dokon aćwzrokowej kontroli każdego pokrytego drukiem szkiełka pod kątem czytelności.**

#### **Uwaga!**

**Wszystkie laboratoria muszpą rzeprowadzić własne testy w celu sprawdzenia, czy atrament jest odporny na różne odczynniki, których działaniu zostanną astępnie poddane szkiełka. Na wyniki może negatywnie wpłynąć cały szereg czynników będących poza kontrol fąirmy Leica. Laboratorium obsługujące urządzenie ponosi pełną odpowiedzialność za czytelność nadruków po poddaniu szkiełek działaniu odczynników.**

#### **Croatian: Oprez!**

**Kako biste spriječili opasnost od požara ili udara, ne izlažite jedinicu kiši ili vlazi. Kako biste smanjili opasnost od električnog udara, ne uklanjajte vanjske ploče. U unutrašnjosti se ne nalaze dijelovi koje korisnik sam može servisirati. Povjerite servis kvalificiranom servisnom osoblju. Jedinicu rabite samo s propisnim električnim specifikacijama, kao što je naznačeno na pisaču i AC adapteru.**

#### **Oprez!**

**Uporaba kontrola, prilagođavanja ili primjena postupaka, osim ovdje specificiranih, može rezultirati opasnim zračenjem.**

#### **Oprez!**

**Korisnik mora vizualno provjeriti čitljivost svakog ispisanog stakalca nakon postupka ispisivanja.**

#### **Oprez!**

**Svi laboratoriji moraju provesti vlastita ispitivanja kako bi se uvjerili da je tinta otporna na razne reagense kojima će stakalca naknadno biti izložena. Na rezultate mogu negativno utjecati raznorazni čimbenici koje tvrtka Leica ne može predvidjeti. Laboratorij u kojem se jedinica rabi u potpunosti odgovara za čitljivost ispisa nakon obrade reagensima.**

#### **Hungarian: Vigyázat!**

**A tűz vagy az áramütés veszélyének a megelőzése érdekében az egységet ne tegye ki esőnek vagy nedvességnek. Az áramütés kockázatának elkerülése érdekében, ne távolítsa el a külső védőborítást. Belül nem találhatók felhasználó által javítható alkatrészek. A javítást bízza képzett karbantartó személyzetre. Az egységet csak a nyomtatón és az váltakozó áramú adapter címkéin megtalálható jellemzőknek megfelelő elektromos hálózatról üzemeltesse.**

#### **Vigyázat!**

**Amennyiben a jelen leírásban nem található vezérlőket, beállításokat vagy teljesítményt befolyásoló eljárásokat alkalmaz, fennáll a káros sugárzás veszélye.**

#### **Vigyázat!**

**A nyomtatási folyamatot követően a felhasználó ellenőrizze minden egyes nyomtatott dia olvashatóságát.**

#### **Vigyázat!**

**Az összes laboratórium saját teszteléssel ellenőrizze, hogy a tinta ellenáll azoknak a reagenseknek, amelyeknek a jövőben a diák ki lesznek téve. A Leica hatáskörén kívül álló számos egyéb tényező is negatívan befolyásolhatja az eredményeket. A reagensekkel kezelt lenyomatok olvashatóságáért teljes mértékben az egységet üzemeltető laboratórium vállalja a felelősséget.**

#### **Dutch: Let op!**

**Stel het apparaat niet bloot aan regen of vocht, om het risico op brand of elektrocutie te voorkomen. Voorkom het risico op elektrocutie: verwijder geen buitenpanelen. Dit apparaat bevat geen onderdelen die door de gebruiker gerepareerd of onderhouden kunnen worden. Laat reparaties en onderhoud door bevoegd onderhoudspersoneel uitvoeren. Gebruik het apparaat uitsluitend volgens de juiste elektrische specificaties zoals aangegeven op de printer en de netspanningsadapter.**

#### **Let op!**

**Gebruik van bedieningselementen of het verrichten van afstellingen of procedures op andere wijze dan hier voorgeschreven kan resulteren in schadelijke straling.**

#### **Let op!**

**De gebruiker dient elk bedrukt glaasje na het bedrukken op leesbaarheid te controleren.**

#### **Let op!**

**Laboratoria dienen hun eigen tests te verrichten om te controleren of de inkt bestand is tegen de diverse reagentia waaraan de glaasjes blootgesteld zullen worden. Er zijn vele factoren die van negatieve invloed zijn**  op de uitkomsten, en die buiten de macht van Leica vallen. Het laboratorium waar het apparaat wordt gebruikt **is als enige verantwoordelijk voor de leesbaarheid van de afdruk na bewerking met reagentia.**

#### **Turkish: Dikkat!**

**Yangın veya elektrik çarpması riskini önlemek için, üniteyi yağmur veya neme maruz bırakmayın. Elektrik çarpması riskini azaltmak için dış panelleri çıkarmayın. İçinde kullanıcı tarafından bakımı yapılamaz parçalar vardır. Yetkili servis personeline başvurun. Üniteyi sadece, Yazıcı ve AC adaptörü üzerinde etikette belirtilen şekilde, uygun elektriksel şartlara göre çalıştırın.**

#### **Dikkat!**

**Burada belirtilenleri haricinde kontrollerin, ayarların ya da yordamların kullanılması tehlikeli radyasyona neden olabilir.**

#### **Dikkat!**

**Kullanıcı baskı işleminden sonra bastırılan her lamı okunabilirlik açısından görsel kontrol etmelidir.**

#### **Dikkat!**

**Tüm laboratuvarlar, mürekkebin lamların maruz kalacağı çeşitli reaktif maddelere dayanıklı olduğundan emin olmak için kendi testlerini yapmalıdır. Leica'nın kontrolü dışındaki çok çeşitli faktörlerin sonuçlar üzerinde olumsuz etkileri olabilir. Üniteyi çalıştıran laboratuvar reaktif maddelerle işlemden sonra baskının okunabilirlik için tüm sorumluluğu üstlenmelidir.**

#### **Danish: Forsigtig!**

**Enheden må ikke udsættes for regn eller fugt for at forebygge risikoen for brand eller stød. Fjern ikke de udvendige paneler for at formindske risikoen for elektrisk stød. Ingen bruger-anvendelige dele indeni. Henvis servicering til kvalificeret servicepersonale. Betjen kun enheden med de behørige elektriske specifikationer som mærket på printeren og vekselstrømsadapteren.**

#### **Forsigtig!**

Brug af kontrolfunktioner eller justeringer af eller udførelse af procedurer bortset fra det, som er specificeret **heri, kan medføre farlig stråling.**

### **Forsigtig!**

**Brugeren skal efterse hvert trykt objektglasfor læselighed efter trykningen.**

#### **Forsigtig!**

**Alle laboratorier skal foretage deres egne prøver for at sikre, at blækket er resistent mod de forskellige reagenser, som objektglassene efterfølgende bliver udsat for. En række forhold, som er uden for Leicas kontrol, kan påvirke resultaterne negativt. Laboratoriet, som anvender enheden, har eneansvaret for aftrykkets læselighed efter behandling medreagenser.**

#### **Italian: Attenzione!**

**Non esporre l'unita pioggia o umidità per prevenire il rischio di incendi o scosse elettriche. Non rimuovere i pannelli esterni per ridurre il rischio di scosse elettriche. All'interno non sono presenti parti riparabili dall'utente. Far eseguire le riparazioni esclusivamente a personale qualificato. Far funzionare l'unit in conformitalle specifiche elettriche indicate sulla stampante e l'adattatore c.a.**

#### **Attenzione!**

**L'uso dei comandi o l'esecuzione di regolazioni o procedure diversi da quelli specificati pu causare radiazioni pericolose.**

#### **Attenzione!**

**È necessario che l'utente controlli visivamente ogni vetrino stampato dopo il processo di stampa.**

#### **Attenzione!**

Ogni laboratorio deve eseguire i propri test per assicurarsi che l'inchiostro sia resistente ai vari reagenti a cui i vetrini saranno esposti. Esiste un gran numero di fattori al di fuori del controllo di Leica che possono influire **negativamente sui risultati. La responsabilit della leggibilit della stampa dopo l'esposizione ai reagenti esclusivamente del laboratorio cheoperal'unit.**

#### **Swedish: Varning!**

**För att förhindra brand- eller stötrisker fr enheten inte utsättas för regn eller fukt. För att minska risken för elektriska stötar fr ytterpanelerna inte avlägsnas. Det finns inga delar inuti enheten som användaren kan underhlla. Allt underhll ska utföras av kvalificerad underhllspersonal. Använd rätt elektriska specifikationer enligt etiketten pskrivaren och växelströmsadaptern.**

#### **Varning!**

**Användning av andra reglage, justeringar eller procedurer än dem som specificeras i detta dokument kan leda till farlig strlning.**

#### **Varning!**

**Efter varje tryckning måste användaren visuellt kontrollera att det tryckta glaset är läsbart.**

#### **Varning!**

Alla laboratorier måste utföra sina egna test för att kontrollera att bläcket är beständigt mot de olika reagenter **som glasen senare kommer att utsättas för. Det finns mnga faktorer som Leica inte har kontroll över som kan pverka resultaten negativt. Det laboratorium som använder enheten är ensamt ansvarigt för tryckets läsbarhet efter behandling medreagenter.**

#### **Norwegian: Forsiktig!**

**For unng fare for brann eller støt bør du ikke utsette apparatet for regn eller fuktighet. For redusere faren for elektrisk støt bør du ikke fjerne ytterpanelene. Det er ingen deler inni som kan repareres av bruker. Reparasjoner skal utføres av fagpersoner. Enheten skal kun fungere i samsvar med de elektriske spesifikasjonene som er angitt p skriveren og AC-adapteren.**

#### **Forsiktig!**

Bruk av andre betjeningsanordninger, innstillinger eller instruksjoner enn de som er angitt her kan føre til farlig **strling.**

#### **Forsiktig!**

**Brukeren må sjekke visuelt at hvert utskrevne objektglass er leselig etter trykkeprosessen.**

#### **Forsiktig!**

Alle laboratorier bør utføre deres egne tester for å sikre at blekket er bestandig mot de forskjellige reagensene **som objektglassene senere vil eksponeres for. En lang rekke faktorer utenfor Leicas kontroll kan ha negativ innvirkning p resultatene. Laboratoriet som bruker enheten, har det fulle ansvar for at avtrykket er leselig etter behandling med reagenser.**

#### Korean: 주의!

화재나 감전 위험을 예방하려면 빗물이나 습기에 기기를 노출하지 마십시오. 감전 위험을 줄이려면 외부 패널 을 제거하지 마십시오. 내부에는 사용자가 수리할 수 있는 부품이 없습니다. 자격이 있는 서비스 담당자에게 서 비스를 요청하십시오. 프린터 및 C어댑터레이블에 기재된 적절한 전기 규격에 따라 장비를 작동하십시오.

주의!

여기에 명시되지 않은 절차를 제어, 조정 또는 수행할 경우 위험한 방사선이 방출될 수 있습니다. 주의!

인쇄 작업 후에는 사용자가 각각의 인쇄된 슬라이드가 얼마나 뚜렷한지를 눈으로 직접 확인해야 합니다. 주의!

모든 실험실은 슬라이드가 노출될 다양한 시약에 대해 잉크가 저항력이 있는지의 여부를 직접 테스트하여 확 인해야 합니다.

라이카가 통제하지 못하는 다양한 요인으로 인하여 결과에 부정적인 영향이 미칠 수 있습니다. 시약을 사용하 여 처리한 이후 인쇄물의 가독성에 대한 책임은 전적으로 장비를 작동하는 실험실에 있습니다.

#### Russian: Внимание!

В целях предотвращения возгорания или поражения электрическим током запрещается подвергать данное устройствовоздействиюдождяиливлаги. Чтобыснизитьопасностьпораженияэлектрическимтоком, не снимайте внешние панели. Внутри отсутствуют детали, требующие пользовательского обслуживания. Обслуживание устройства должно выполняться квалифицированным специалистом. Использование оборудования допускается только в условиях соответствия электрическим характеристикам, указанным на принтере и адаптере переменного тока.

#### Внимание!

Использование средств управления, регулировка или выполнение процедур, помимо указанных в данном документе, может привести к воздействию опасного излучения.

#### Внимание!

По завершении процесса печати пользователю необходимо визуально проверить читаемость каждого отпечатанного стекла.

#### Внимание!

Все лаборатории обязаны самостоятельно выполнять тесты по устойчивости чернил различным реагентам, воздействую которых будут подвергаться стекла.

Негативноевоздействиенаконечныйрезультатможетоказыватьширокийспектрфакторов, независящихот Leica. Лаборатория, выполняющая работу, несет полную ответственность за читаемость отпечатка после взаимодействия с реагентами.

Arabic:تحذير إ لمنع مخاطر نشوب الحريق، لا تعرض الوحدة إلى المطر أو الرطوبة. لتقليص مخاطر الصدمة الكهربائية لا ترفع الألواح الخارجية من مكانها. لا توجد قطع قابلة للخدمة من قبل المستعمل. اطلب من أفر اد الخدمة المؤ هلين للقيام بالخّدمة. قم بتشغيل الوحدة فقط باستعمال المواصفات الكهربائية الملائمة كما هي مبينة في بطاقة التعريف الملصقة على الطابعة ومهايئ التيار المتناوب AC.

تحذير إ إن استخدام ضوابط أو تعديلات أو القيام بإجراءات غير الإجراءات المحددة في هذا المستند سيؤدي إلى انبعاث إشعاعات خطير ة.

تحذير إ يتوجب على المستعمل فحص كل شريحة مجهرية مطبوعة بصريًا للتأكد من وضوحها بعد عملية الطبع.

تحذير إ على كافة المعامل إداء اختبار اتها الخاصة للتأكد من أن الحبر مقاوم للكواشف المتعددة التي تتعرض لها الشرائح المجهرية لاحقًا. سيكون لمجموعة كاملَّة من العوامل خارج سيطرة لايكا تأثيرات سلبية على النتائج يتحمل المعمل الذي يشغل الوحدة المسؤولية الكاملة لوضوح الطبعة بعد المعالجة بالكو اشف

# **Table of Contents**

- **Section 1** [Overview](#page-12-0)
- **Section 2** [Getting](#page-13-0) Started
- **Section 3** Add Components
	- **3.1** [Shapes](#page-14-0)
	- **3.2** Image [Component](#page-17-0)
	- **3.3** [Barcode](#page-19-0)
	- **3.4** [Static Text / Display](#page-21-0) Text
	- **3.5** [Text List / List](#page-23-0) Box
	- **3.6** [User Editable](#page-25-0) Text
	- **3.7** [Date](#page-27-0)
	- **3.8** [Number](#page-29-0) Range
	- **3.9** Current Slide Number / Total Slide Number
	- **3.10** [Username](#page-33-0)
- **Section 4** [Set a Template Number](#page-35-0)
- **Section 5** [Input Fields](#page-36-0)
- **Section 6** [Logging](#page-38-0)
- **Section 7** Exporting [a Template](#page-39-0)
- **Section 8** Preview [a Template](#page-40-0)

# <span id="page-12-0"></span>**Section 1 Overview**

With the template editing software you can edit existing templates or create new templates. This software will allow you to change the appearance of the printed slide and the appearance, content, quantity, order and type of fields the lab technician will use to enter the data that will be printed on that slide.

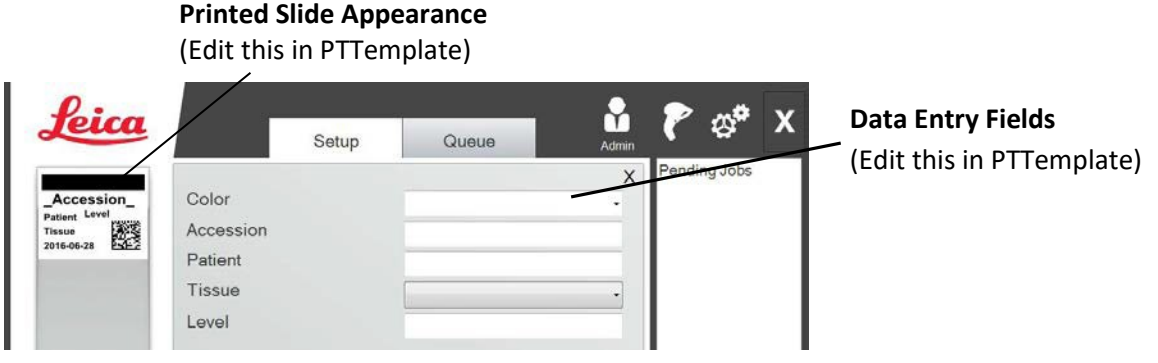

### **PTLab Software**

Below is quick overview of the components of the PTTemplate template editing software.

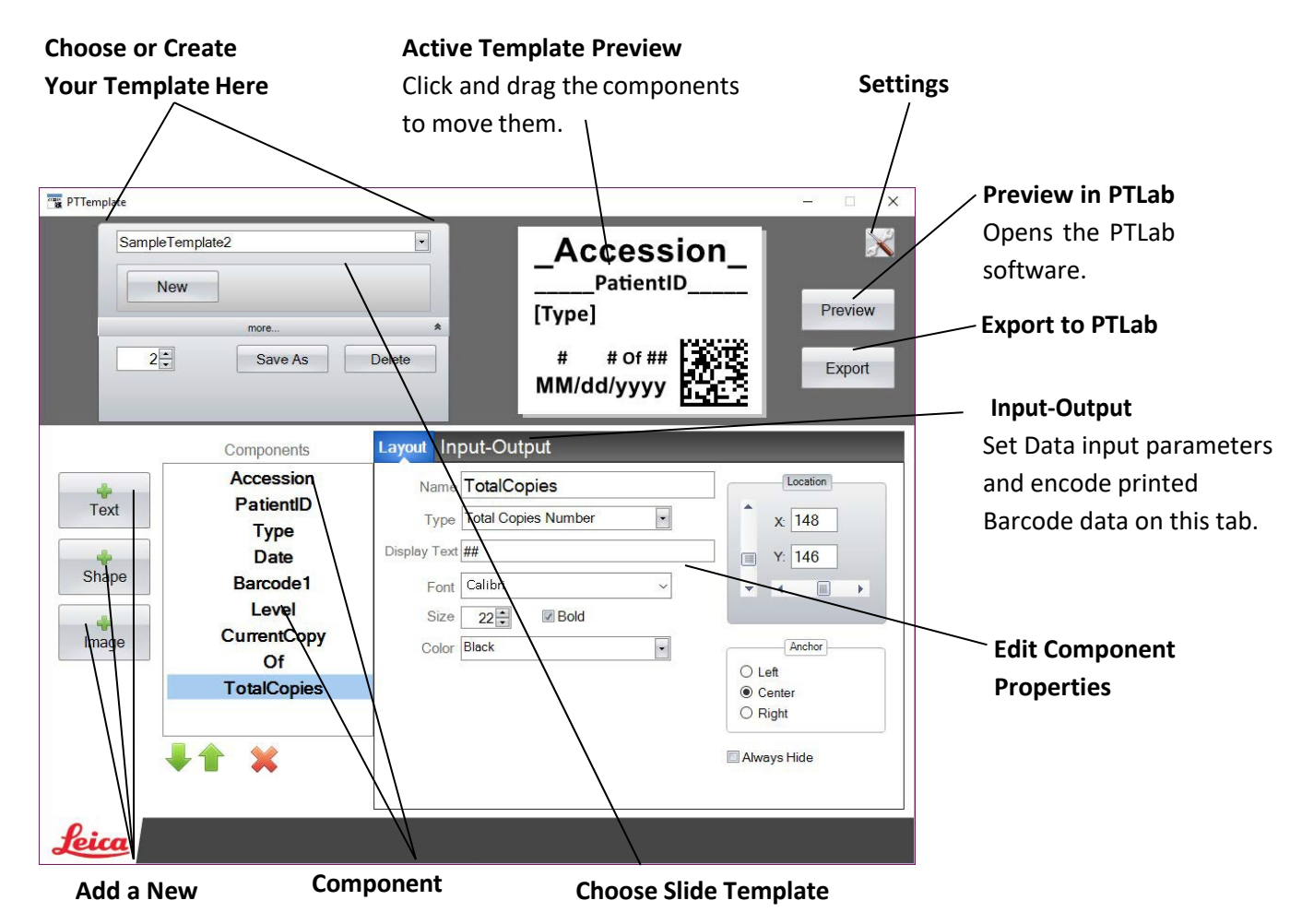

## <span id="page-13-0"></span>**Section 2 Getting Started**

PTTemplate comes preloaded with 3 templates for Slide. These templates are designed to show examples of the available components in use. You may edit these templates to create your template. Once you have made your changes you can "Save As" and name the template as a new name or if you want to preserve the original sample templates "Save As" before you make any changes.

### **To edit an existing template:**

- **1.** Click on the template drop downlist.
- **2.** Choose a template from thelist.

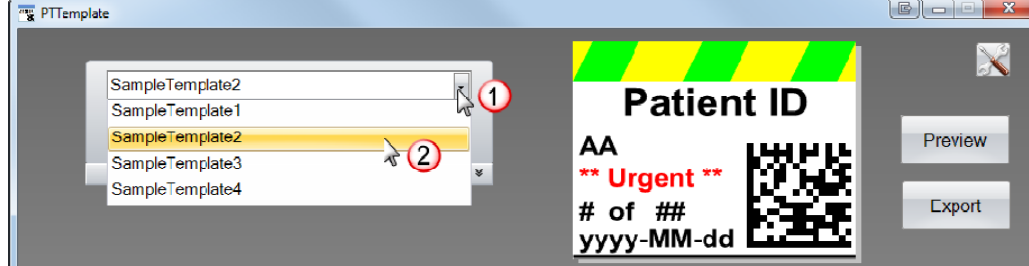

**3.** You may now begin editing thetemplate.

### **To save the existing template as a new name:**

1. Once you have opened the template, click the small double arrows below the template name to reveal the Save As button.

2. Click Save As.

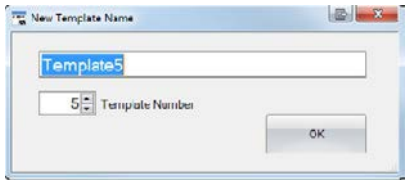

3. Name your template and click OK. (Template Number will automatically be incremented to the next available number. See Section 4 for moreinformation.)

**To create a new blank template, click the New button below the template name.**

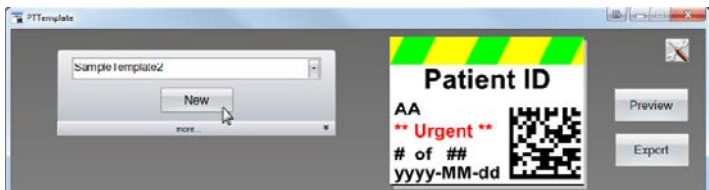

# <span id="page-14-0"></span>**Section 3 Adding Components**

Components can be added to the template using one of the four buttons. Text components include static labels, editable text boxes, list boxes, dates, number ranges, usernames and others. Shapes allow you to choose from predefined colors and shapes such as squares or circles. Images allow you to add a simple monochrome label or multiple color designs. Barcode allows you to add a 2D Barcode. Click the button to add the component to your template. Once it has been added you can manipulate the type of text, the position, the color and the contents of the component using the properties area to the right. The next sections will explain how to use each of the many types of components that can be added to your template.

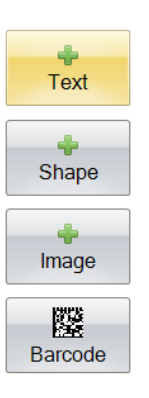

## **Section 3.1 Shapes**

Use this component to:

- Add a filled or outline circle, square, or rectangle to yourtemplate.
- Add a dropdown list to the component to allow the user to pick from a list ofcolors.
- Associate a name to each item on the list to denote is use. Example: Red = Liver, Blue = Kidney, etc.
- Automatically set this color using a Scanner by designating its three digit RGB code.

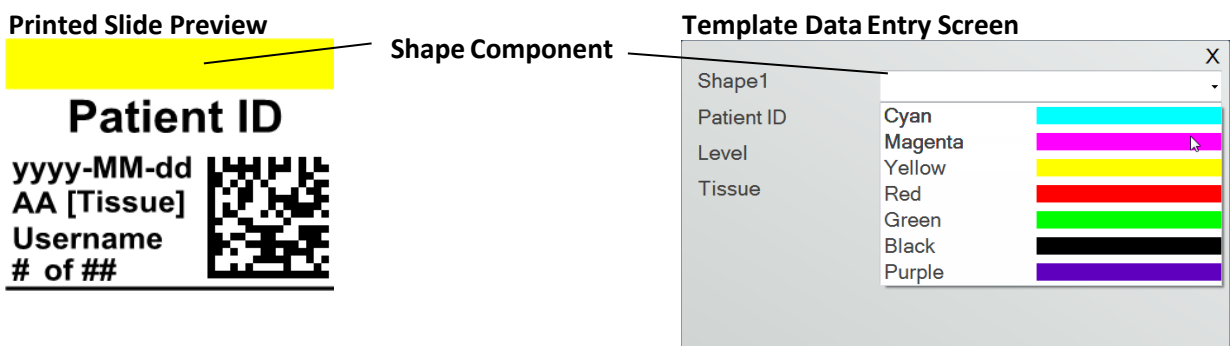

Click the shape button to add a shape component to your template. The layout tab will appear. Below is a description of each of the properties of this component.

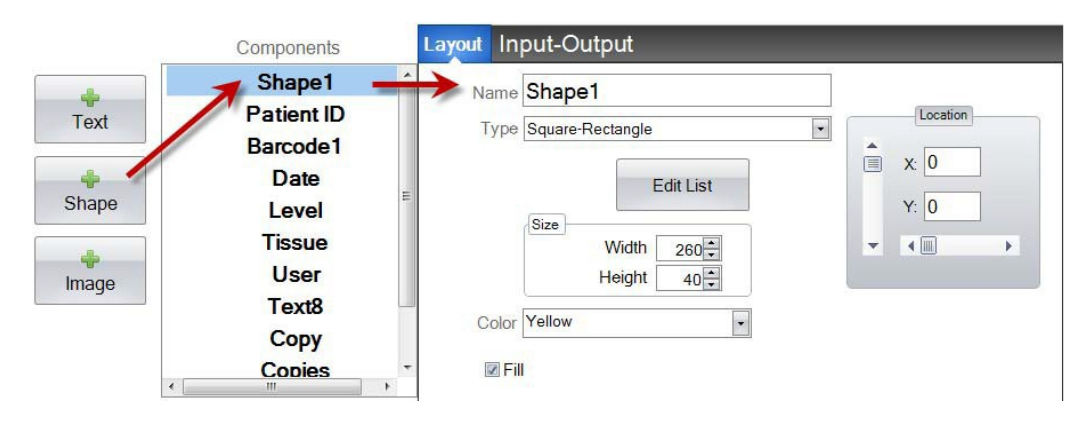

- **Name.** This is the name that will appear on the template data entry screen in the PTLab software. It will also be the name that appears on the component list to the left.
- **Type.** Choose Square-Rectangle or Circle –Ellipse
- **Edit List/Create List.** Click here to create a list of colors that the user can choose from. Also associate names for each of the items on this list. *Click Properties to go back to the layout tab.* If no list is used, no entry will be available on the template data entry screen. The color property (below) will be used.

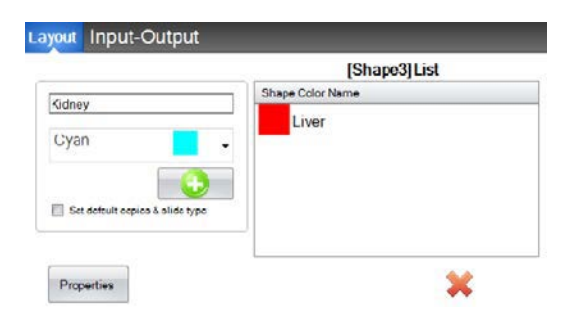

- **Size.** Change the size by editing the width and height inpixels.
- **Color.** Set the color of the shape. This is will be the default color if list has beenused.
- **Fill.** Check this box to fill in the circle/ellipse orsquare/rectangle.
- **Location.** You may click on the component in the active preview area or move it usingthe XY values in the location control.

If you are using the input/output tab to set this component as one that will gather its data from a barcode scanner you will need to set the color of the shape in your data string from the scanner using the following three digit sequences. See section 5 for more information on the using the input fields.

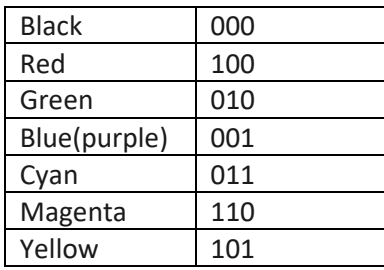

**TIP!** To view how template Data entry fields will look in PTLab click the Preview button at any time. PTLab will open displaying the template you are currently editing. You can also print the template at this point to view how it will look on a slide.

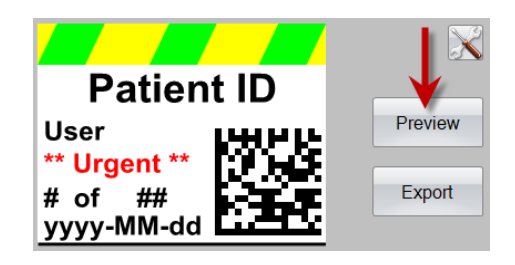

## <span id="page-17-0"></span>**Section 3.2 Image Component**

Use this component to:

- Add one of the eleven predefined images to your template. Some of these images are combinations of colors.
- Add your own custom image such as a logo orsymbol.
- Add a dropdown list to the component to allow the user to pick from a list ofimages.
- Associate a name to each item on the list to denote is use. Example: Red = Liver, Blue = Kidney, etc.
- Automatically set this image using a Scanner by designating its number fromthe dropdown list.

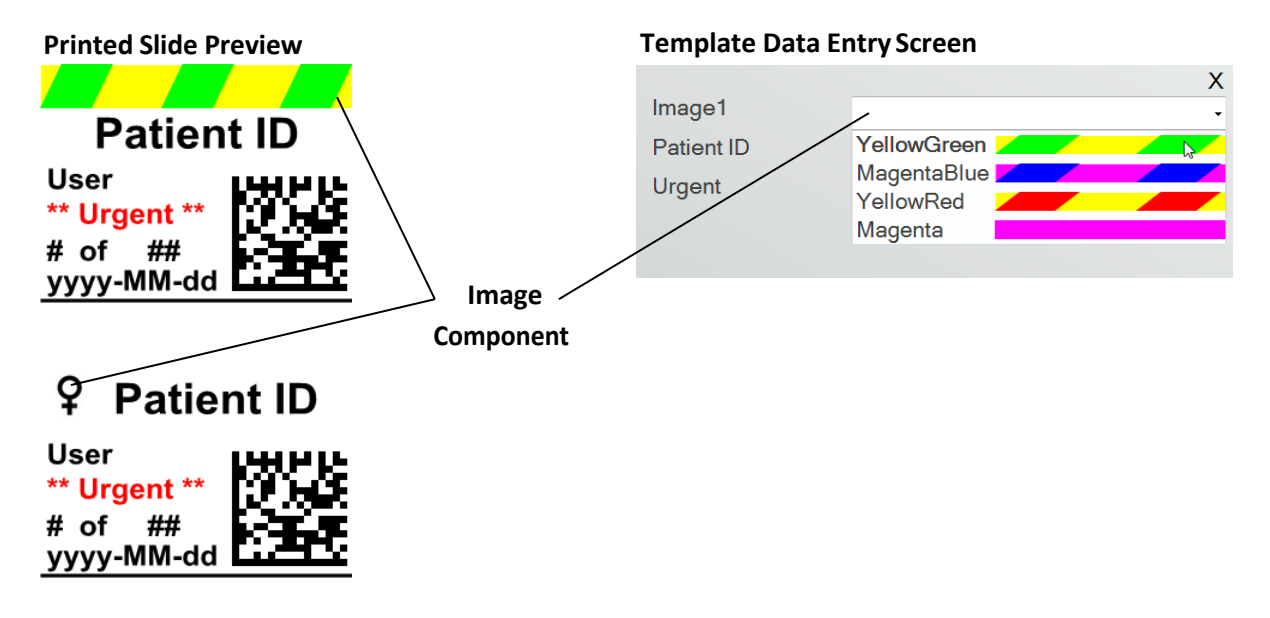

Click the image button to add an image component to your template. The layout tab will appear. Below is a description of each of the properties of this component.

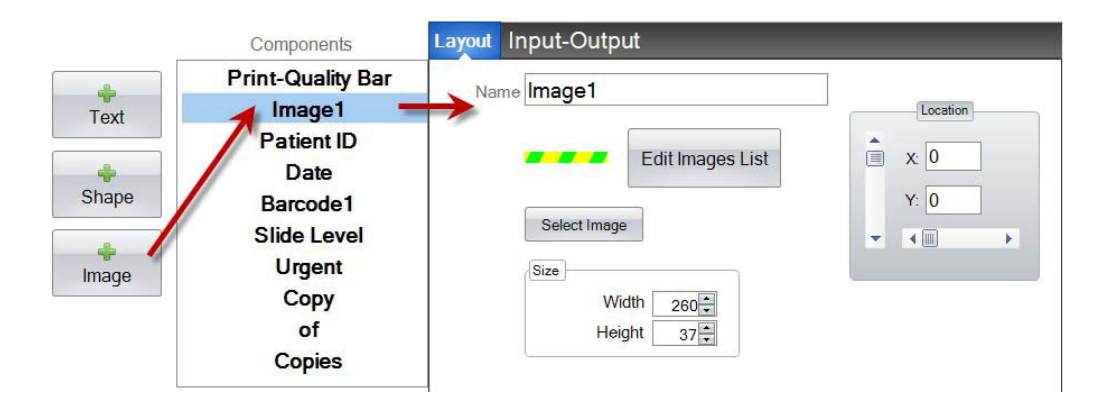

- **Name.** This is the name that will appear on the template data entry screen in the PTLab software. It will also be the name that appears on the component list to the left.
- **Edit List/Create List.** Click here to create a list of images that the user can choose from. Also associate names for each of the items on this list. Click Properties to go back to the layout tab. If no list is used, no entry will be available on the template data entry screen. The selected image (below) will be used.
- **Select Image.** If you just want to select an image to display with no list for the user to choose from click "Select Image". A list of all stored images will be displayed. To add any image to that list click Browse. Any image will print but monochrome images work best. If the image has a color that is not one of the 7

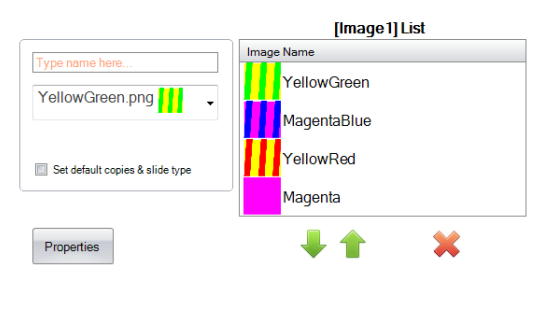

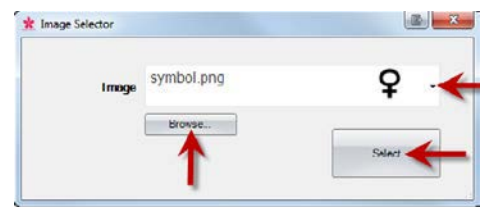

colors this printer supports, the printing software will approximate the closest of the 7 colors available. Once you have chosen your image, click Select.

- **Size.** Change the size by editing the width and height in pixels. The predefined images are all formatted for a size of 260 x 37 pixels. However, you may still manipulate the size of the image. Some images may appear squished or stretched when you change their pixel size. If you browse for a custom image you will want to determine the native size of that image by viewing its properties in Windows. Use the same size in pixels here or at least match the aspectratio.
- **Location.** You may click on the component in the active preview area or move it usingthe XY values in the location control.

If you are using an input field to set this component as one that will gather its data from a barcode scanner you will need to set the number in your data string which corresponds to the list you created in your template. The top item on your list  $= 0$ . The second item  $=1$  and so on.

## <span id="page-19-0"></span>**Section 3.3 Barcode**

Use this component to:

- Add a 2D barcode to the printedslide.
- Encode any of the information entered by the user or gathered by the scanner.

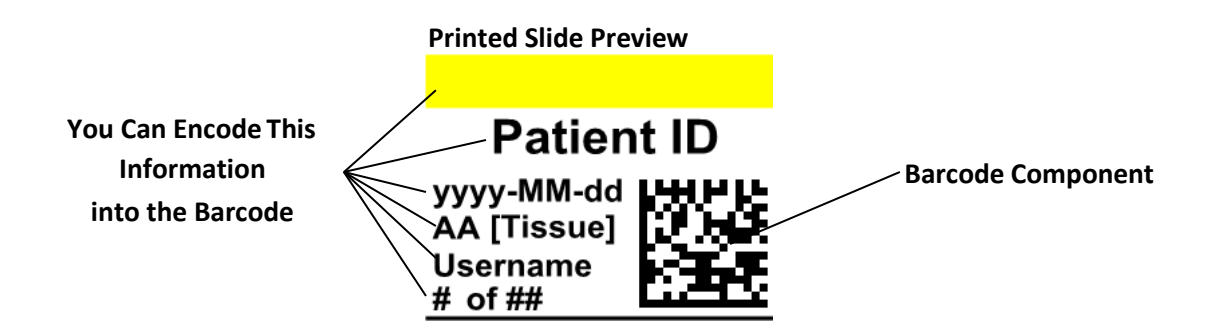

Click the barcode button to add a barcode component to your template. The layout tab will appear. Below is a description of each of the properties of this component.

**Note:** Once a barcode component has been added the button will disappear. This is because you are not able to add more than one barcode to a template.

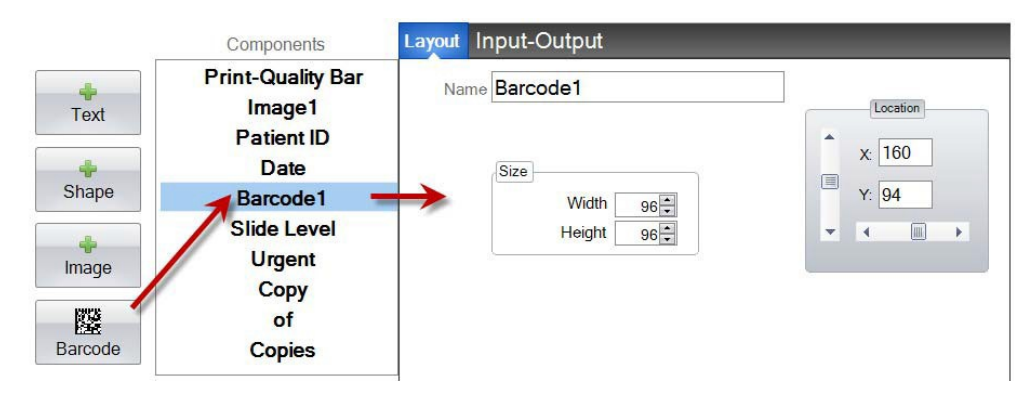

- **Name.** This is the name that appears on the component list to theleft.
- **Size.** This value should be set to the maximum size of space that you would like to allow for the barcode on your template. If you set the size too small it will reduce the amount of data that you can encode. **Note:** The preview on the template editor and the printing software do not represent the actual barcode that will be printed. The size of each pixel in the barcode will increase or decrease depending on if less data or more data isencoded.
- **Location.** You may click on the component in the active preview area or move it using the XY values in the location control.

### **Encoding Data in the Barcode**

**1.** To encode data in the barcode select the Input-OutputTab.

**2.** Select the component you would like to encode on the barcode from the list of components already added to your template.

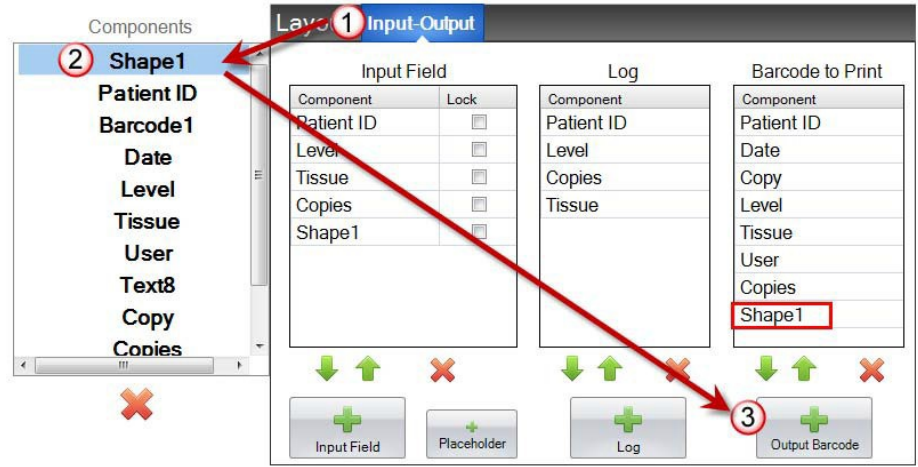

**3.** Click the "+ Output Barcode" button to add the component to yourbarcode.

**4.** Change the order or remove the component from the barcode by using the arrow controls and the X at the bottom of the list.

**Note:** The order of the components listed will be the order of the data encoded in the barcode data string. For Example, after scanning the barcode the data will appear as:

### *Patient ID, Date, Copy, Level, Tissue, User, Copies, Shape1*

The actual data will be the information that you entered on the template data entry screen.

## <span id="page-21-0"></span>**Section 3.4 Static Text / Display Text**

Use this component to:

- Add display text that is not editable by a user that appears on everytemplate.
- Print a string of text depending upon whether the user checks or does not checkabox.
- Automatically set this text to print or not print using a Scanner by designating its status as on or off (1 or 0).

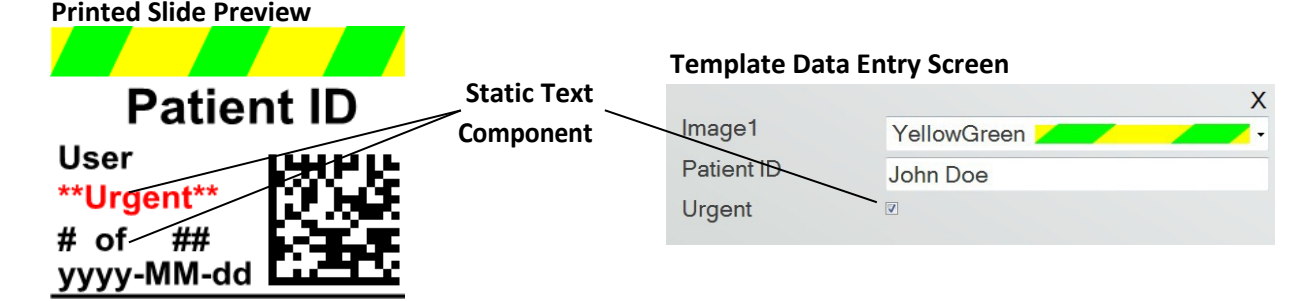

Click the text button to add a text component to your template. The layout tab will appear. Below is a description of each of the properties of this component. Choose Type = Static Text

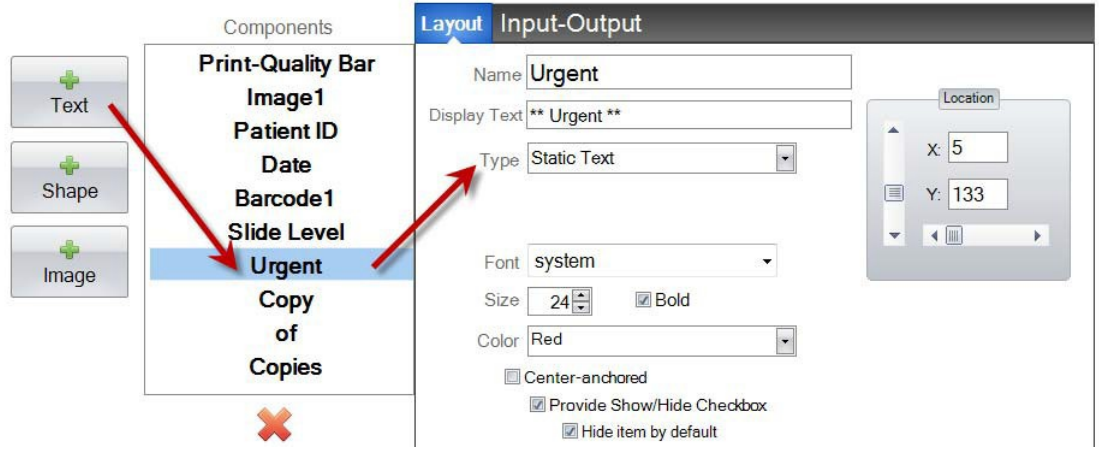

- **Name.** This is the name that will appear on the template data entry screen in the PTLab software if "Provide Show/Hide Checkbox" is selected. It will also be the name that appears on the component list to theleft.
- **Display Text.** This is the text that will appear on the printed slide.
- **Type.** There are several different types of text components. Choose "Static Text". This will change the available properties below.
- **Font.** Choose the font of the text that will be printed. **Important Note:** Choose a font that will be installed on every computer that may be using the PTLab software. For example, choose

System, or Verdana. Both of those fonts are installed by default with any Windows installation.

- **Size.** Choose the Font Size.
- **Bold.** Check the Bold box to bold thetext.
- **Color.** Choose the color from one of the 7 colors the printer canprint.
- **Center‐anchored.** Choose center anchored to center the text on the XY location. Uncheck it to left justify the text on the XY location.
- **Provide Show/Hide Checkbox.** Check this to show a check box and Name on the template data entry screen.

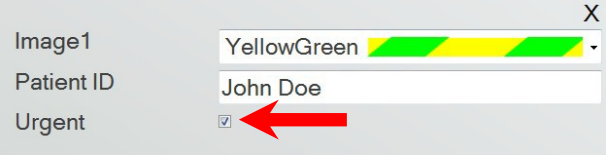

- **Hide item by default.** Check this box to set the default state of the "Provide Show/Hide Checkbox".
- **Location.** You may click on the component in the active preview area or move it using the XY values in the location control.

## <span id="page-23-0"></span>**Section 3.5 Text List / List Box**

Use this component to:

- Add a list box of text items from which a user canchoose.
- Automatically choose an item from the list to print using a Scanner by designating its relative number on thelist.

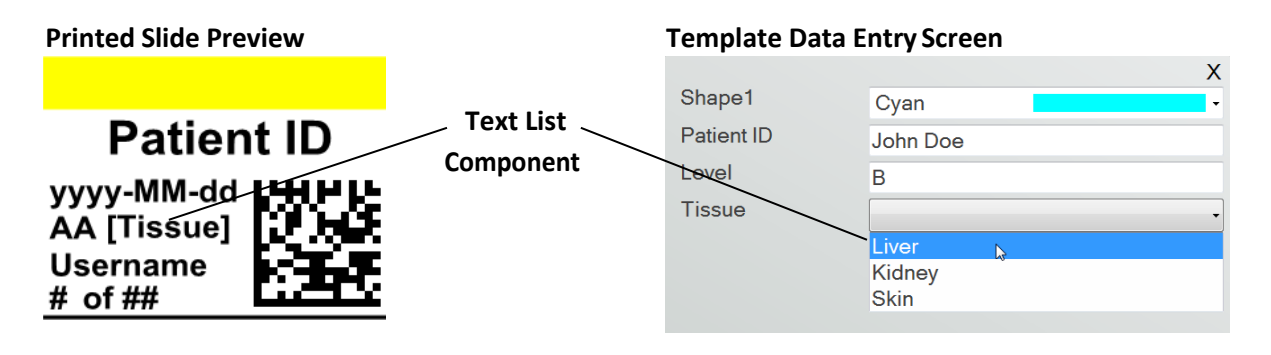

Click the text button to add a text component to your template. The layout tab will appear. Below is a description of each of the properties of this component. Choose Type = Text List.

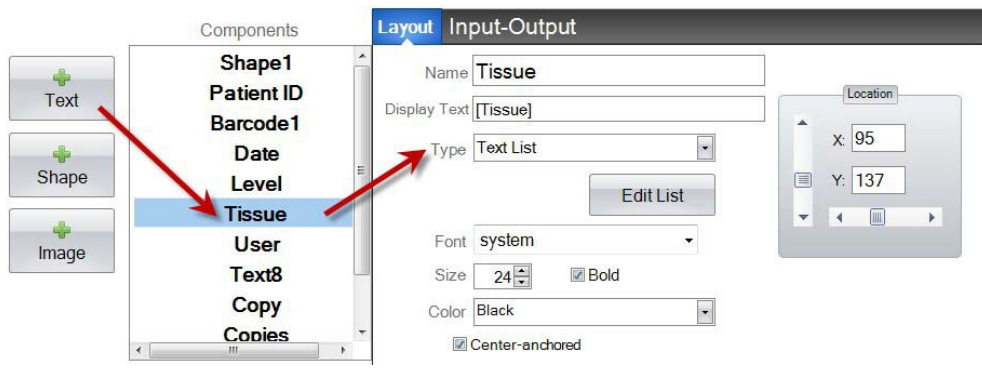

- **Name.** This is the name that will appear on the template data entry screen in the PTLab software. It will also be the name that appears on the component list to the left.
- **Display Text.** This is the default text that will appear on the template preview.
- **Type.** There are several different types of text components. Choose "Text List". This will change the available properties below.
- **Edit List/Create List.** Click here to create or edit a list of text options that the user can choose from. Enter the name you would like to appear on the list. Click the add button. *Click Properties to go back to the layout tab.*
- **Allow users to edit.** In the Edit List window check this box to allow users to type alternate text thatis not on the list.

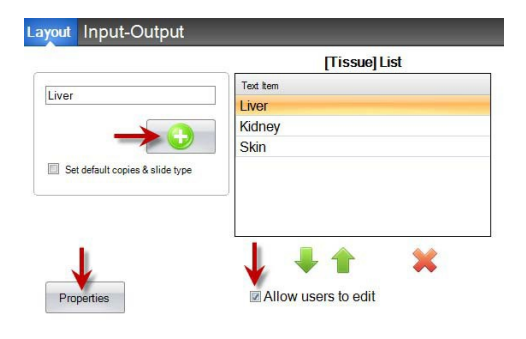

• **Set default copies and a slide type.** In the Edit List window, if you would like to require a

specific slide type for each item on the text list or a default number of copies check this box. This is useful if you use the text list to designate tissue type and your lab always uses a specific slide type for procedures on this tissue type and/or requires a specific number of slides. You cannot edit items with this information if they are already on the list. You must create a new entry.

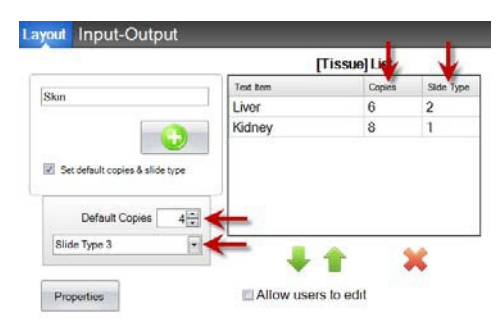

- **Font.** Choose the font of the text that will be printed. **Important Note:** Choose a font that will be installed on every computer that may be using the PTLab software. For example, choose System, or Verdana. Both of those fonts are installed by default with any Windowsinstallation.
- **Size.** Choose the Font Size.
- **Bold.** Check the Bold box to bold thetext.
- **Color.** Choose the color from one of the 7 colors the printer canprint.
- **Center‐anchored.** Choose center anchored to center the text on the XY location. Uncheck it to left justify the text on the XY location.
- **Location.** You may click on the component in the active preview area or move it usingthe XY values in the location control.

## <span id="page-25-0"></span>**Section 3.6 User Editable Text**

Use this component to:

- Add a text box where a user can type the information they want to appear on the slide.
- Automatically enter the text to print using a Scanner.

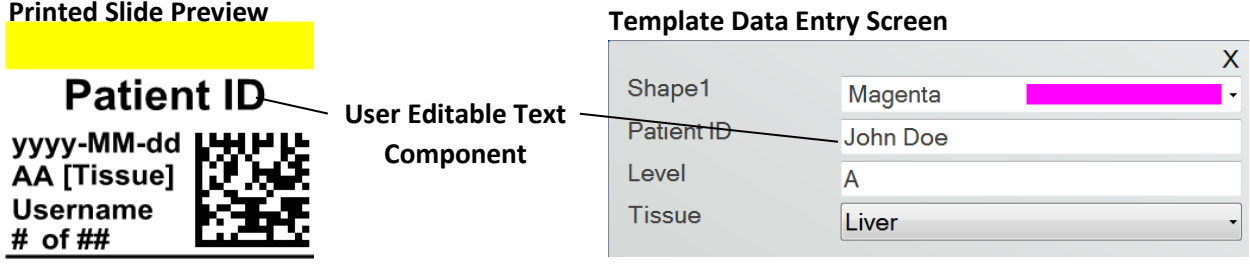

Click the text button to add a text component to your template. The layout tab will appear. Below is a description of each of the properties of this component. Choose Type = User-editable Text.

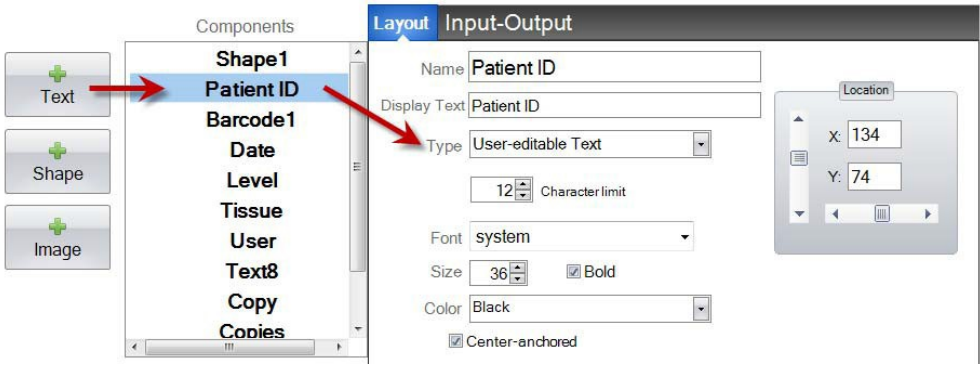

- **Name.** This is the name that will appear on the template data entry screen in the PTLab software. It will also be the name that appears on the component list to the left.
- **Display Text.** This is the default text that will appear on the template preview.
- **Type.** There are several different types of text components. Choose "User-editable Text". This will change the available properties below.
- **Character limit.** Set a limit to the number of characters that can be entered so the text will not extend outside the printable area. Use this property with font size to increase the number of characters that will fit on theslide.
- **Font.** Choose the font of the text that will be printed. **Important Note:** Choose a font that will be installed on every computer that may be using the PTLab software. For example, choose

System, or Verdana. Both of those fonts are installed by default with any Windows installation.

- **Size.** Choose the Font Size.
- **Bold.** Check the Bold box to bold thetext.
- **Color.** Choose the color from one of the 7 colors the printer canprint.
- **Center‐anchored.** Choose center anchored to center the text on the XY location. Uncheck it to left justify the text on the XY location.
- **Location.** You may click on the component in the active preview area or move it usingthe XY values in the location control.

## <span id="page-27-0"></span>**Section 3.7 Date**

Use this component to:

• Add the current date to the printed slide. The current date is gathered from the computer on which the printing software isinstalled.

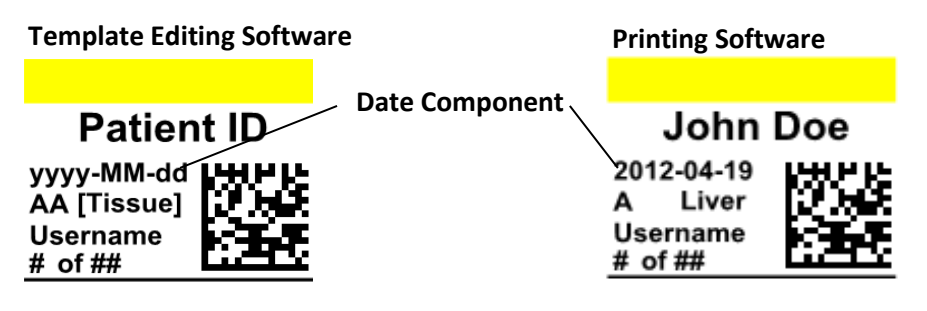

Click the text button to add a text component to your template. The layout tab will appear. Below is a description of each of the properties of this component. Choose Type = Date.

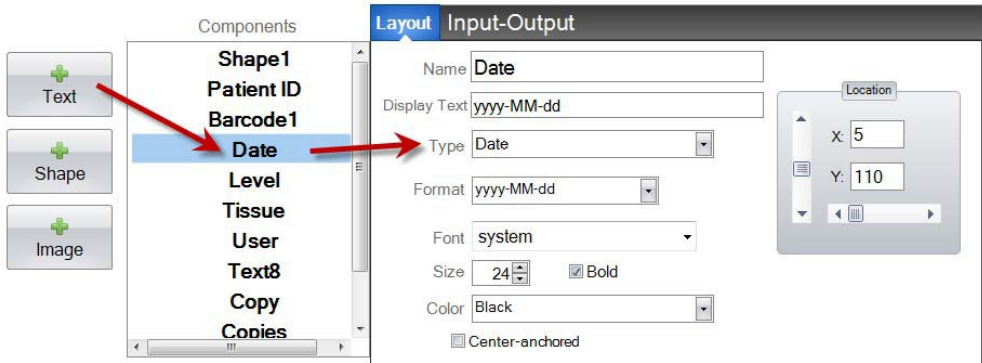

- **Name.** This is the name that appears on the component list to the left.
- **Display Text.** This is the default text that will appear on the template preview
- **Type.** There are several different types of textcomponents. Choose "Date". This will change the available properties below.
- **Format.** Set a date format. Choose from the list thatappears.

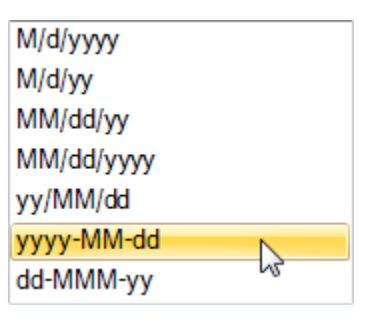

- **Font.** Choose the font of the text that will be printed. **Important Note:** Choose a font that will be installed on every computer that may be using the PTLab software. For example, choose System, or Verdana. Both of those fonts are installed by default with any Windows installation.
- **Size.** Choose the Font Size.
- **Bold.** Check the Bold box to bold thetext.
- **Color.** Choose the color from one of the 7 colors the printer canprint.
- **Center‐anchored.** Choose center anchored to center the text on the XY location. Uncheck it to left justify the text on the XY location.
- **Location.** You may click on the component in the active preview area or move it usingthe XY values in the location control.

## <span id="page-29-0"></span>**Section 3.8 Number Range**

Use this component to:

- Add a number limited field to the template data entryscreen.
- Type any number or toggle to the number using the up/downarrows.
- Use this instead of text list or user editable text if you want to limit data entry to numbers but still have the ability to choose any number instead of numbers only shown on a list.

#### **Printed Slide Preview Template Data Entry Screen** X yyyy-MM-dd **Number Range** Shape3 Liver Text1  $\overline{\mathbf{8}}$ **Component** 123… **Arrow Toggles**

Click the text button to add a text component to your template. The layout tab will appear. Below is a description of each of the properties of this component. Choose Type = Number Range.

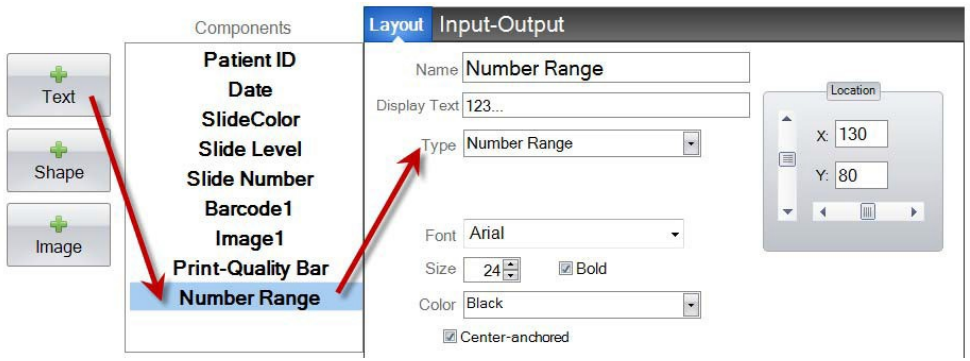

- **Name.** This is the name that appears on the component list to the left.
- **Display Text.** This is the default text that will appear on the template preview.
- **Type.** There are several different types of text components. Choose "Number Range". This will change the available propertiesbelow.
- **Font.** Choose the font of the text that will be printed. **Important Note:** Choose a font that will be installed on every computer that may be using the PTLab software. For example, choose System, or Verdana. Both of those fonts are installed by default with any Windowsinstallation.
- **Size.** Choose the Font Size.
- **Bold.** Check the Bold box to bold thetext.
- **Color.** Choose the color from one of the 7 colors the printer canprint.
- **Center‐anchored.** Choose center anchored to center the text on the XY location. Uncheck it to left justify the text on the XY location.
- **Location.** You may click on the component in the active preview area or move it usingthe XY values in the location control.

## <span id="page-31-0"></span>**Section 3.9 Current Slide Number / Total Slide Number**

Use this component to:

• Print the slide the number of the currently printing slide and the total number of slides toprint. For Example, **3 of 8** would be printed on the third slide printed of a group ofeight.

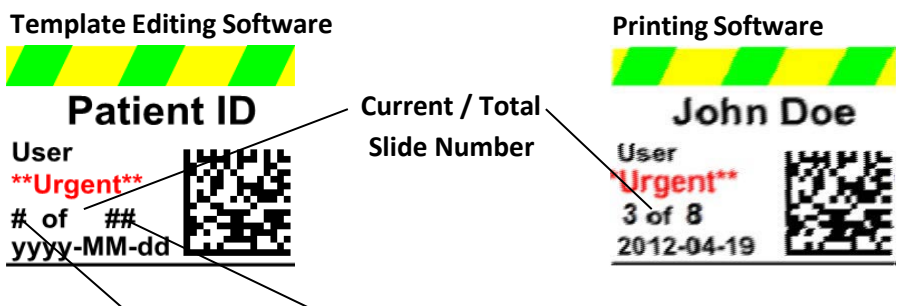

### **Current Slide Number Total Copies Number**

Click the text button to add a text component to your template. The layout tab will appear. Below is a description of each of the properties of this component. Choose Type = Current Slide Number or Total Copies Number.

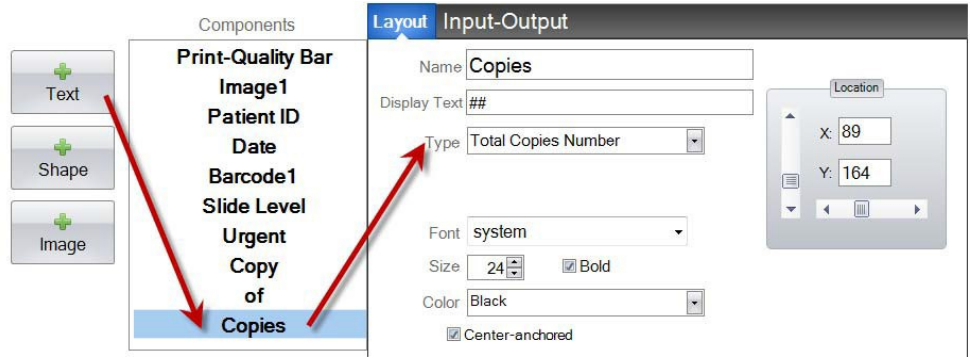

- **Name.** This is the name that appears on the component list to the left.
- **Display Text.** This is the default text that will appear on the template preview.
- **Type.** There are several different types of text components. Choose "Current Slide Number" or "Total Copies Number. This will change the available propertiesbelow.
- **Font.** Choose the font of the text that will be printed. **Important Note:** Choose a font that will be installed on every computer that may be using the PTLab software. For example, choose System, or Verdana. Both of those fonts are installed by default with any Windowsinstallation.
- **Size.** Choose the Font Size.
- **Bold.** Check the Bold box to bold thetext.
- **Color.** Choose the color from one of the 7 colors the printer canprint.
- **Center‐anchored.** Choose center anchored to center the text on the XY location. Uncheck it to left justify the text on the XY location.
- **Location.** You may click on the component in the active preview area or move it using the XY values in the location control.

### <span id="page-33-0"></span>**Section 3.10 Username**

Use this component to:

• Print the "print code" of the user currently logged into the PTLabsoftware.

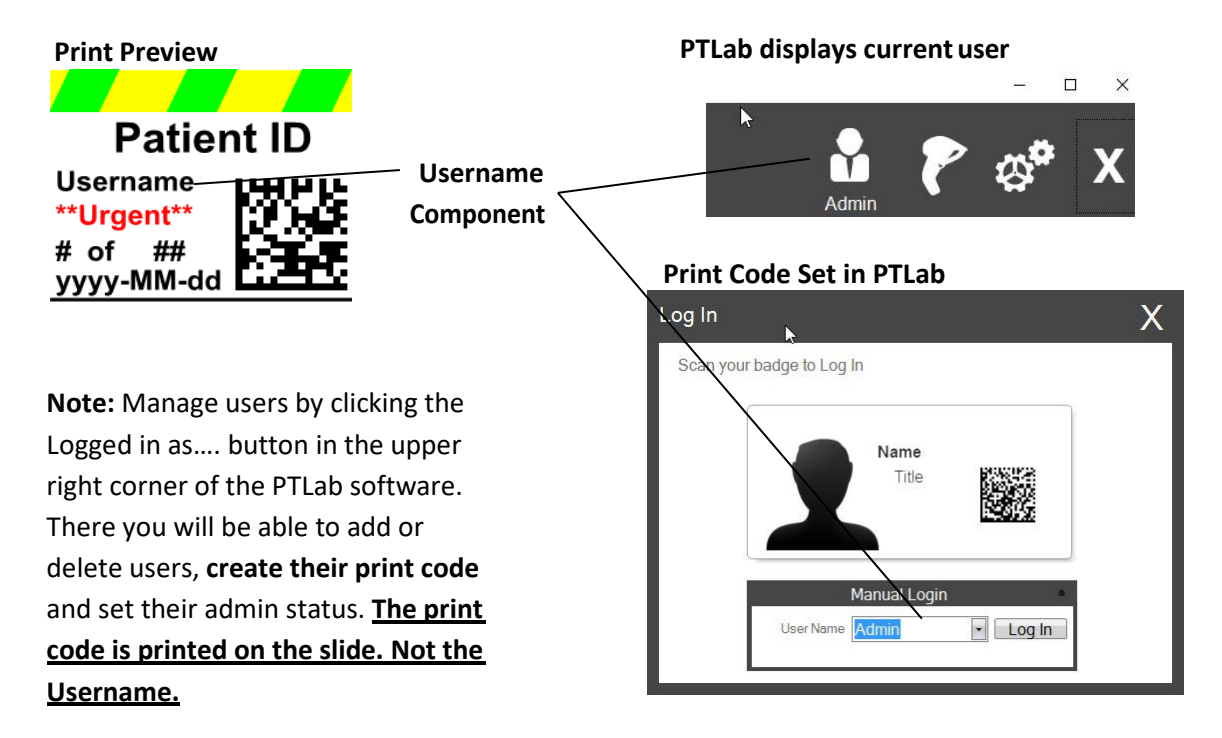

Click the text button to add a text component to your template. The layout tab will appear. Below is a description of each of the properties of this component. Choose Type = Username.

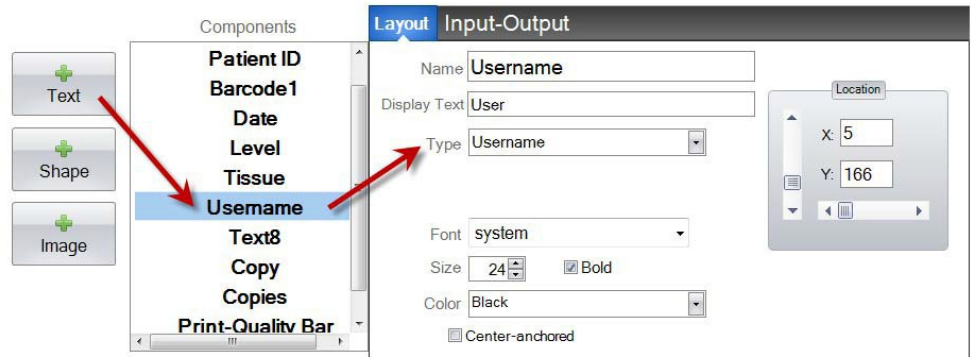

- **Name.** This is the name that appears on the component list to the left.
- **Display Text.** This is the default text that will appear on the template preview.
- **Type.** There are several different types of text components. Choose "Username". This will change the available properties below.
- **Font.** Choose the font of the text that will be printed. **Important Note:** Choose a font that will be installed on every computer that may be using the PTLab software. For example, choose System, or Verdana. Both of those fonts are installed by default with any Windows installation.
- **Size.** Choose the Font Size.
- **Bold.** Check the Bold box to bold thetext.
- **Color.** Choose the color from one of the 7 colors the printer canprint.
- **Center‐anchored.** Choose center anchored to center the text on the XY location. Uncheck it to left justify the text on the XY location.
- **Location.** You may click on the component in the active preview area or move it usingthe XY values in the location control.

# <span id="page-35-0"></span>**Section 4 Set a Template Number**

Setting a template number allows you to automatically open and use a specific template by scanning an existing barcode on a specimen label in PTLab. For example, after scanning, in addition to automatically adding the information to be printed, the software can automatically choose the template needed.

The next available template number will automatically be added any time a new template is created. You may also change this number but it should not be changed to the same number as an existing template.

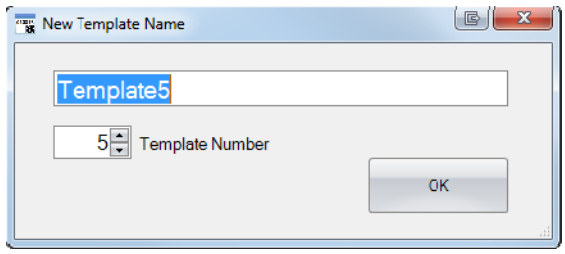

You can view or change existing template numbers by clicking the down arrow under the template name. This will reveal the template number of the current template.

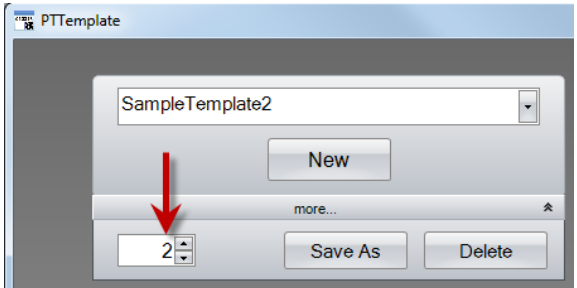

When you scan a printed barcode on the specimen label using the printing software the template number should be the first field encoded in the barcode encapsulated by number symbols.

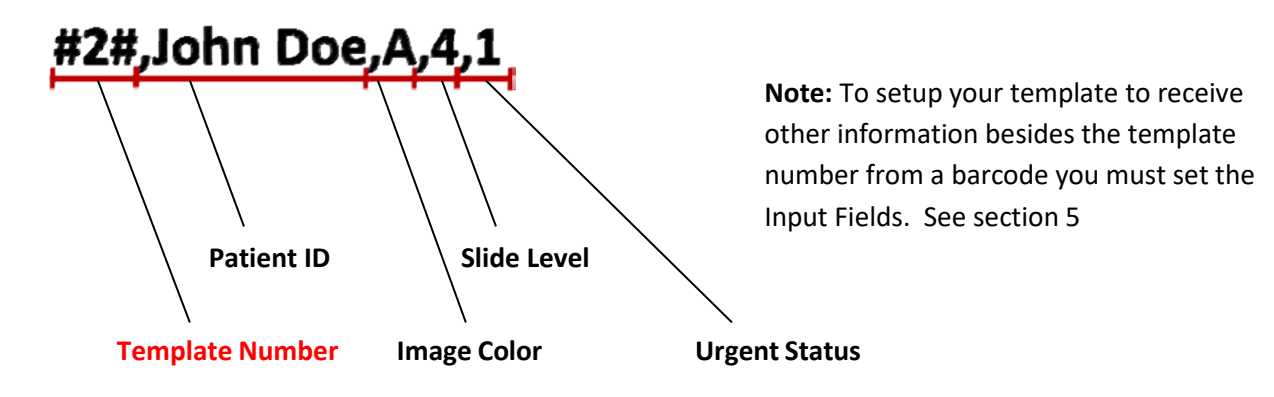

# <span id="page-36-0"></span>**Section 5 Input Fields**

Setting input fields allows the template to receive data from external sources such as a barcode scanner. Without input fields set, the only way a user can add data to a template in the printer software is by manually typing the information or choosing it from a dropdown box. Some components such as date and username text fields will also gather data without an input field set.

- **1.** To set an input field, first add all the components you would like to appear on your printed slide.
- **2.** Click on the Input-Output tab.
- **3.** Select the component you would like toadd.
- Layout Input-Output Components **Print-Quality Bar Barcode to Print Input Field** Log Image1 Component Component Component Lock **Patient ID**  $\Box$ Image1 **Patient ID Patient ID** Slide Level  $\Box$ **Patient ID** Date **Date**  $\Box$ Date **Slide Level** Image1 Barcode1  $\blacksquare$ Slide Level **Urgent Slide Level** Urgent **Urgent** Copy Copy Copies of **Copies** X X X ÷ Placeholder Output Barcode **Input Field** Log
- **4.** Click the "+ Input Field" button to addit.

**Setting the Order.** Setting the order is very important! If you are working with existing barcodes on specimen labels or LIS systems where the data string scanned or received cannot be changed, set the order of the template to match those fields.

For example, if your data string is as shown below, set your data order so that Patient ID is on top and the others follow. Use the arrows keys to change the positions.

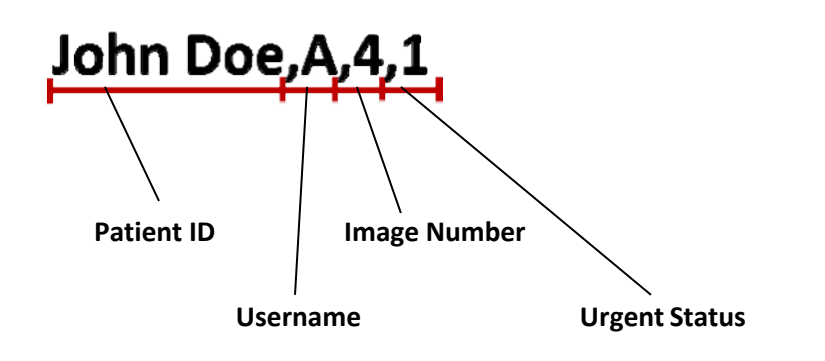

**Adding a Placeholder.** In most cases, if you are working with existing barcodes, there will be much more data in the data string than is needed to fill in your template. Often times there will be only a few fields you need among many more fields that are encoded in the barcode. To get around this problem you need to add placeholders to account for the data that the template should ignore.

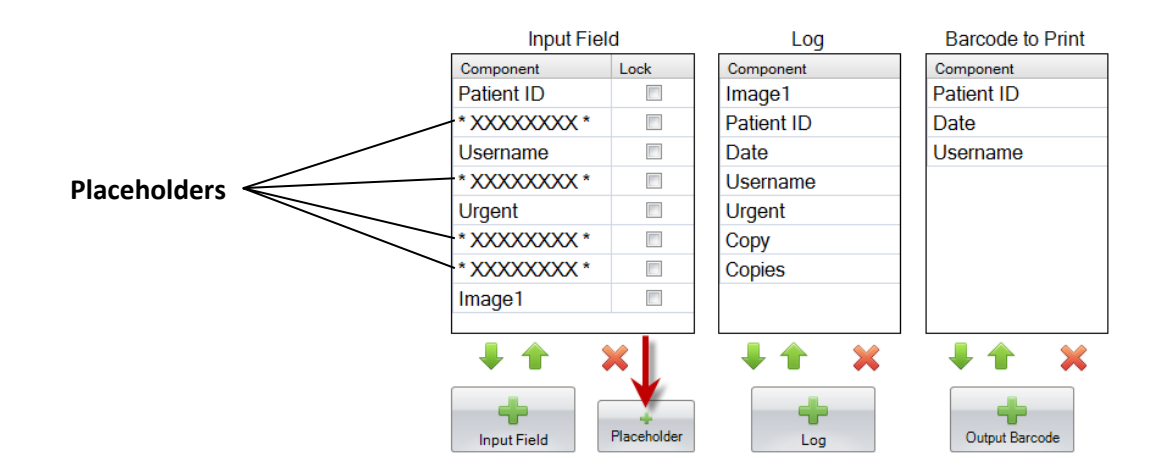

**Example Data String with extra data that should be ignored in RED**

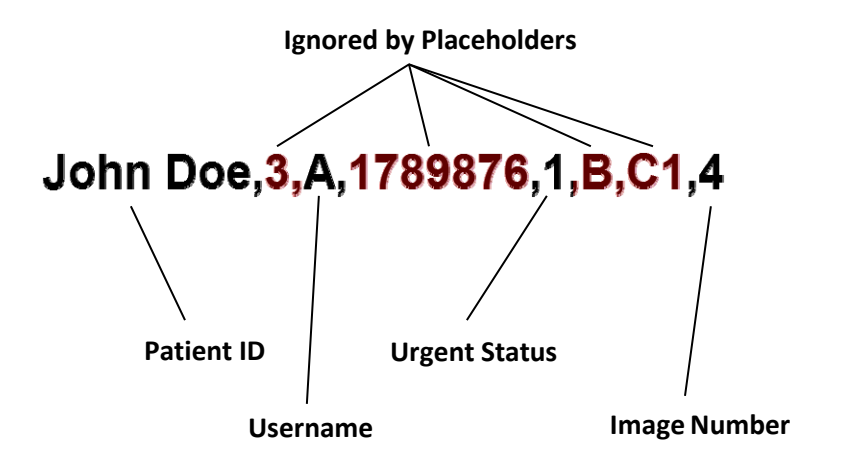

# <span id="page-38-0"></span>**Section 6 Logging**

Using the Input-Output tab set the fields that the printing software will log if you set it to log template data. Select the component you would like to log and click the "+Log" button in the Log column of the Input-Output tab.

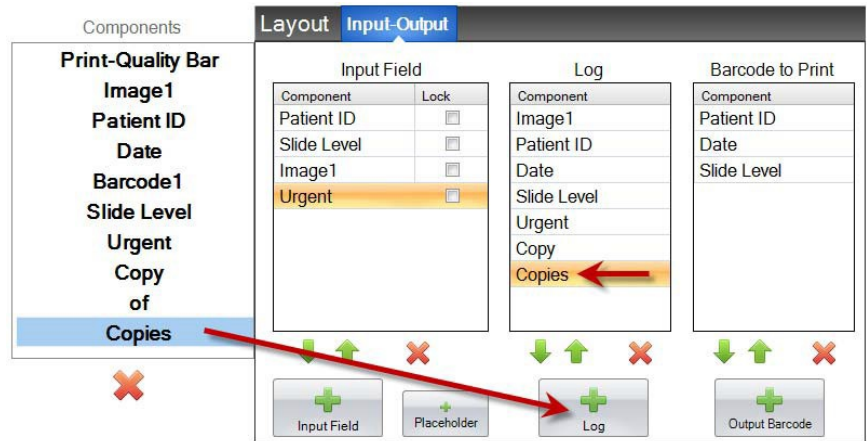

To log these fields you will need to set logging in the printing software to "Log Template Info."

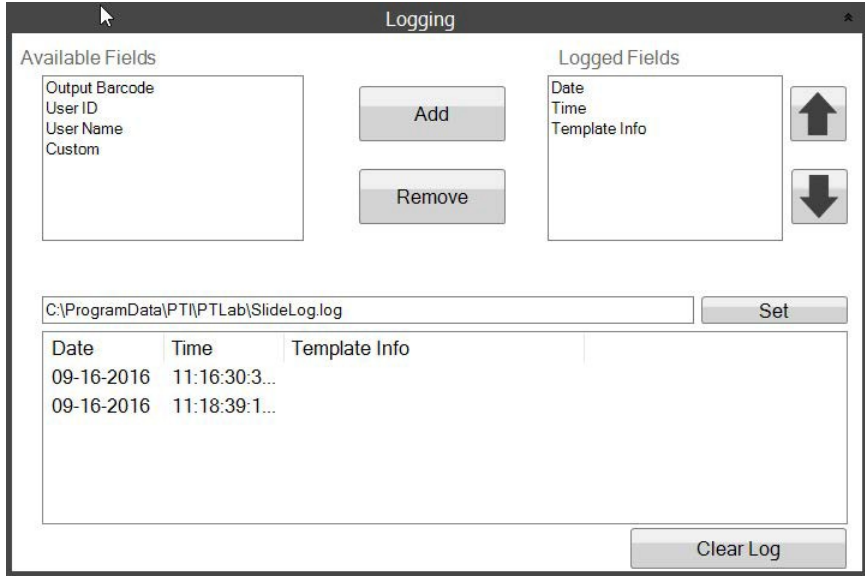

**PTLab Software Logging Settings**

# <span id="page-39-0"></span>**Section 7 Exporting Templates**

There are two ways you can export templates.

- 1. Export for another computer = PTTemplate is on a different computer thanPTLab.
- 2. Export for this computer = PTTemplate is on the same computer asPTLab.

In either case, select the template you would like to export, and choose the appropriate button.

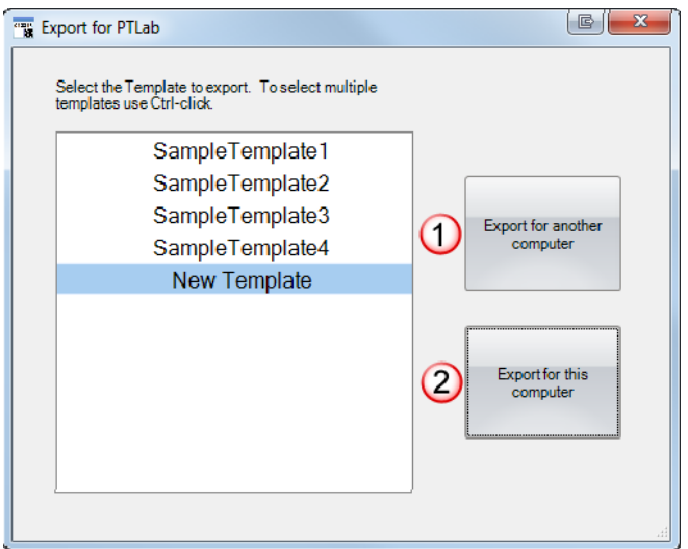

**Note:** You can select multiple templates for export by holding the CTRL key while clicking on each item.

If you choose to "Export for this computer", your template will automatically appear in PTLab as an available template.

If you choose to "Export for another computer", the software will create a zip file and place it where you choose. You will then need to move the zip file to the computer connected to the printer and add the zip file that is created using template management area of the PTLab settings page.

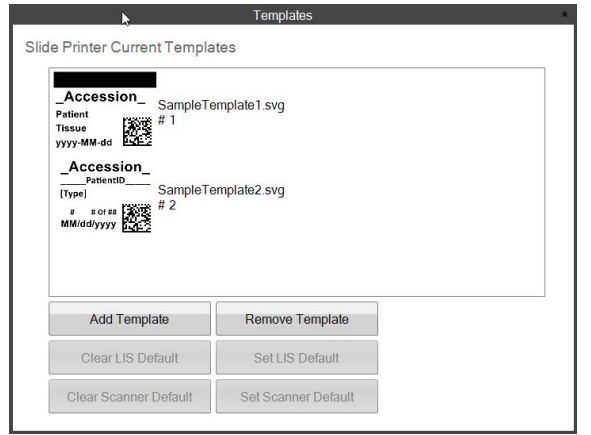

# <span id="page-40-0"></span>**Section 8 Preview a Template**

To view how template data entry fields will look in slide printing software click the Preview button at any time. The slide printing software will open displaying the template you are currently editing. You can also print the template at this point to view how it will look on aslide.

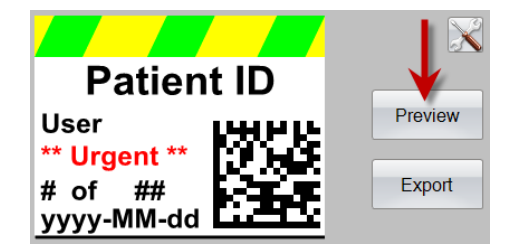

If you are in need of technical support, please contact your Leica representative or the Leica dealer where you purchased the instrument.

Please provide the following information:

- <sup>−</sup> Model name and serial number of theinstrument.
- <sup>−</sup> Location of the instrument and name of a contactperson.
- <sup>−</sup> Reason for the service call.
- <sup>−</sup> The delivery date of the instrument.